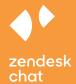

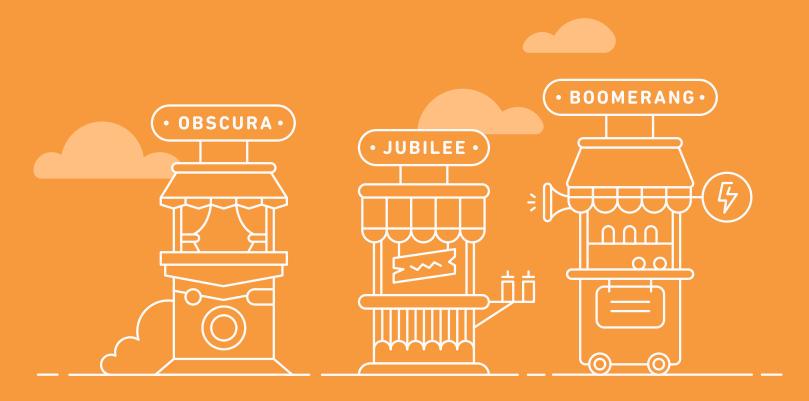

## **Contents**

| 03 | <u>Introduction</u>                                                                                                    |
|----|----------------------------------------------------------------------------------------------------|
| 04 | Multibrand on Zendesk Chat  Step 1: Add Zendesk Chat to your websites  Step 2: Create a Department for each brand  Step 3: Add agents to each Department  Step 4: Route Chats to Departments  Step 5: Customize the Zendesk Chat Widget                         |
| 10 | Multibrand for the Zendesk Chat+Support integration  Step 1: Setup multiple brands in Zendesk Support  Step 2: Add the Web Widget to your brands in Zendesk Support  Step 3: Route chats to a Department using the Web Widget  Step 4: Customize the Web Widget |
| 16 | Best practices for multibrand from foodpanda and Deliveroo  Label your Shortcuts according to brand  Monitor the performance of each department                                                                                                    |

Operating Hours across timezones

### Introduction

Your business may have different product lines spread across multiple brands. To ensure you offer consistently high quality support to all your customers, you'll need to consider your multibrand strategy.

Being a multibrand company essentially means you sell, market, and support two or more products under the same parent brand. Managing the different functions for each of these brands can be a challenge. Fortunately, Zendesk Chat and Support help you centralize your support functions in one location.

In this guide, we'll cover scenarios where a single parent organization is managing multiple product lines, brands, or even different regional websites. For example, a business might have just one product, but 10 different websites (with different languages and timezones) selling globally. Multibranding then becomes crucial as they will need to provide consistent and centrally managed support for those 10 websites.

### Multibrand on Zendesk Chat

#### STEP ONE

#### Add Zendesk Chat to your websites

No matter how many websites you have, you can use the same Chat account for all of them.

But, before you can start using Chat for multiple brands or websites, you'll need to add the same Chat embed code to all your websites.

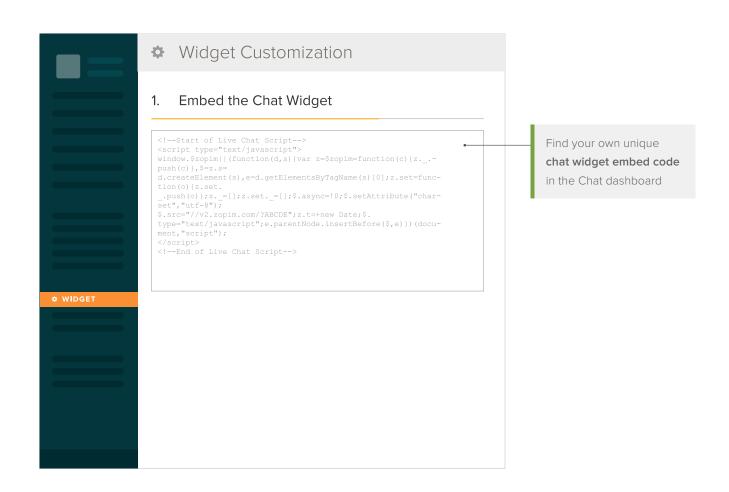

Multibrand on Zendesk Chat

#### STEP TWO

#### Create a Department for each brand

Once the embed code has been added, you're ready to start setting up the multibrand workflow.

The first step is to <u>set up Departments for your brands</u>. To do so, create a unique department for each website.

For example, if you have the following brands/websites: "Obscura, Boomerang, Jubilee" you can create three Departments called "Obscura", "Boomerang", and "Jubilee".

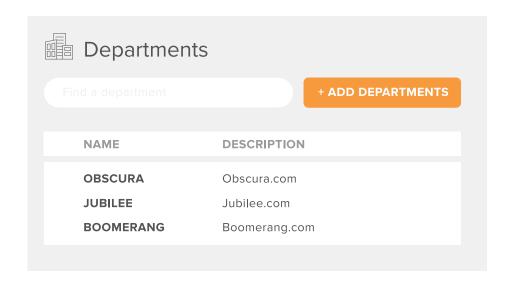

Multibrand on Zendesk Chat

#### STEP THREE

#### Add agents to each Department

Now that you have the various brand Departments set up, it's time to organize your agents.

Assign agents who have expertise in a specific brand to the corresponding Department.

Depending on the volume of traffic you get to your websites, you may want to have a different number of agent for each Department. Also, consider the skill and knowledge required for the different websites/Departments when assigning agents.

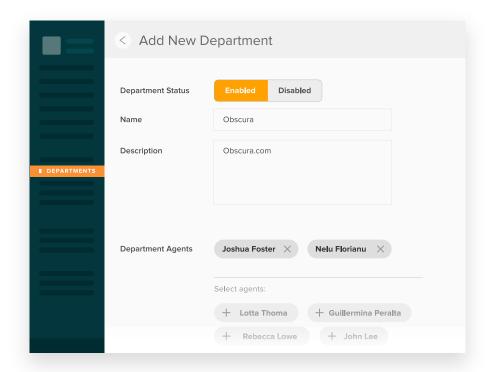

STEP FOUR

#### Route chats to Departments

After creating the departments and adding your agents you'll need to use our <u>JavaScript</u>

<u>API</u> to automatically route incoming chats from each of your brands' websites to its
corresponding Department.

Here's the API script you will need to add to your websites HTML code. In this case, the example illustrates the code for the "Obscura" brand:

#### Multibrand on Zendesk Chat

Change "//v2.zopim.com/?ABCDEFGH" to your own chat widget embed code

Change 'Obscura' to the name of your brand

#### This API script does the following

If all agents in the Department are offline then:

// 1 The status is set to offline

// 2 The widget is hidden

This ensures the widget is hidden and chats are not transferred to Departments without any online agents. (e.g. if "Obscura" had no online agents, the widget on "obscura.com" would be hidden).

If agents in the Department are **online** then:

// 3 The department drop-down is hidden

// 4 The chat is automatically routed to the corresponding department

The Pre-Chat Form lets customers enter their personal details and select a Department. However, we are automatically routing customers to specific Departments, so the API removes the option to select them.

The last part of the script automatically routes chats to agents in the 'Obscura' Department.

```
<script>
window.\$zopim||(function(d,s)\{var\ z=\$zopim=function(c)\{z.\_.push(c)\},\$=z.s=
d.createElement(s), e=d.getElementsByTagName(s) \cite{beta}; z.set=function(o) \{z.set.equation(o), e=d.getElementsByTagName(s), e=d.getElementsByTagName(s), e=
_.push(o)};z._=[];z.set._=[];$.async=!0;$.setAttribute("charset","utf-8");
$.src="//v2.zopim.com/?ABCDEFGH";z.t=+new Date;$.
type="text/javascript";e.parentNode.insertBefore($,e)})(document,"script");
$zopim(function() {
$zopim.livechat.setOnConnected(function() {
var department_status = $zopim.livechat.departments.getDepartment('Obscura');
if (department_status.status == 'offline') {
// 1 - Set the account status to 'offline'
$zopim.livechat.setStatus('offline');
// 2 - hide the widget
$zopim.livechat.hideAll();
} else {
// The department is Online (At least one agent is Online)
// 3 - Hide the Drop-down list option in the Pre-Chat Form to select the department
$zopim.livechat.departments.filter('');
// 4 - Automatically set the department
$zopim.livechat.departments.setVisitorDepartment('Obscura');
}
});
});
</script>
```

Multibrand on Zendesk Chat

#### STEP FIVE

#### Customize the Zendesk Chat Widget

Different brands will have their own individual logos and appearance.

To customize your Zendesk Chat widget for each brand and its website, you'll need to use our <u>JavaScript API</u>.

- You can change the color using the setColor parameter
- Or you can add a different image using the setImage parameter
  - You can also change the design of the chat window by using the setColor, setSize,
- and SetTitle parameters.

#### Example

You can use the following API script to change the color of the chat widget on different pages:

```
<script>
$zopim(function() {
$zopim.livechat.theme.setColors({badge: '#FFFFFF', primary: '#000000'});
$zopim.livechat.theme.reload(); // apply new theme settings
});
</script>
```

#### Multibrand on Zenesk Chat

Using this script you can change the color of the chat badge ("badge") or of the minimized chat widget ("primary"). The color you choose must be inserted in hexadecimal format.

Similarly, you can also change the color scheme of the chat window:

```
<script>
$zopim(function() {
$zopim.livechat.window.setColor('#FFCC00');
$zopim.livechat.theme.reload(); // apply new theme settings
});
</script>
```

Our <u>JavaScript APIs</u> offer a variety of customization options.

# Multibrand for the Zendesk Chat+Support integration

If you are using the Zendesk Chat+Support integration, you'll need to setup multiple brands in Zendesk Support and you'll need to use the <u>Web Widget</u> (instead of the Zendesk Chat Widget).

STEP ONE

#### Setup multiple brands in Zendesk Support

Your Zendesk Support account has one brand by default, but you can also set up and support multiple brands. On the Professional Add-on you can add up to five brands. Enterprise also includes up to five brands, but if you have the Enterprise Add-on, you can add as many brands as you need.

Read our guides on setting up multiple brands in Zendesk Support.

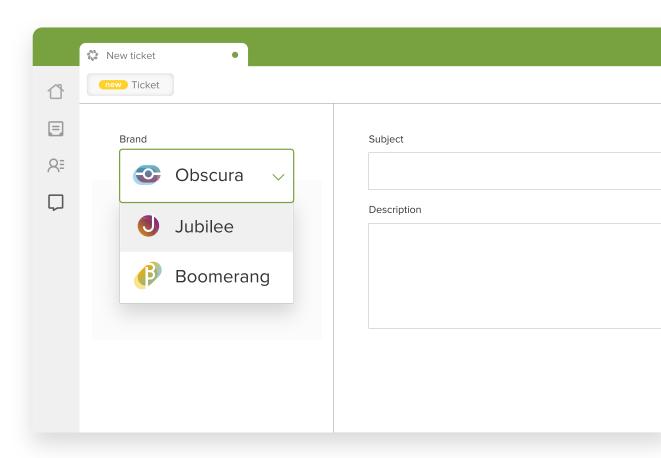

Multibrand for the Zendesk Chat+Support Integration

#### STEP TWO

#### Add the Web Widget to your brands in Zendesk Support

The Web Widget supports Multibrand. Here's how this works:

- A customer can have **one Web Widget** per brand
- Each Web Widget is made up of:
  - The unique code snippet of code (to go onto the respective brand website)
  - · A set of customizations/settings for that widget
- All (of the Multibrand) Web Widgets share one Zendesk Chat account. The specific brand name is passed as a tag to Zendesk Chat to display in the agent's chat window (for context) - it looks like this:

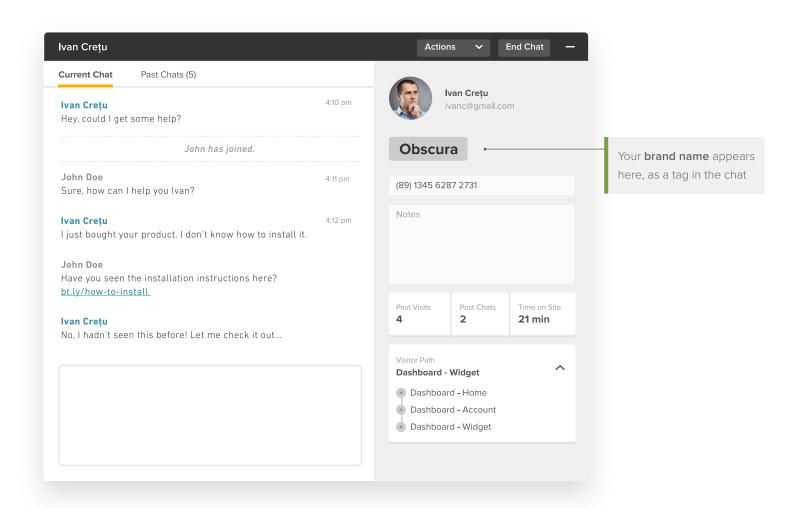

#### Multibrand for the Zendesk Chat+Support Integration

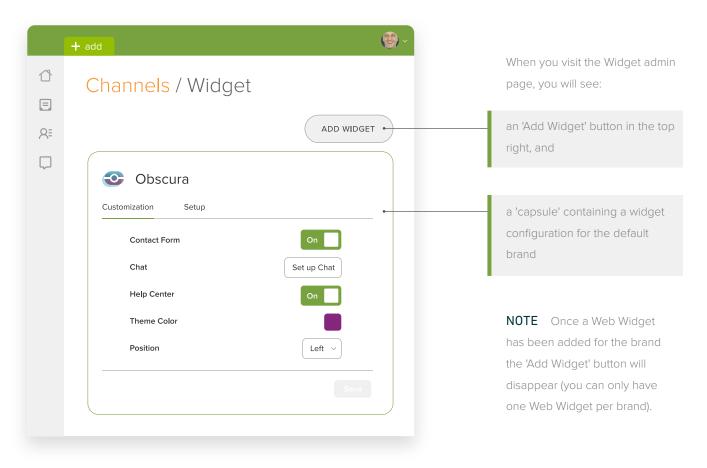

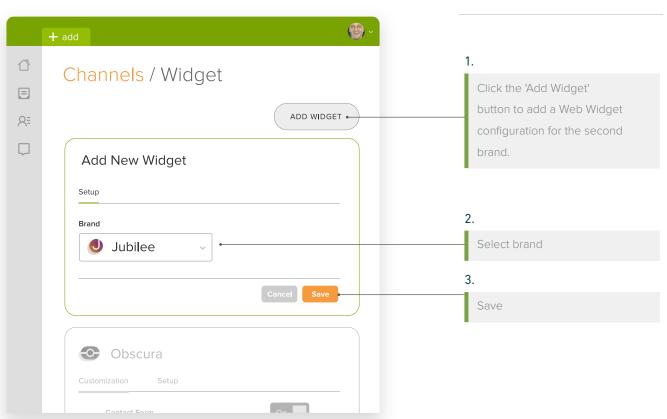

Multibrand for the Zendesk Chat+Support integration

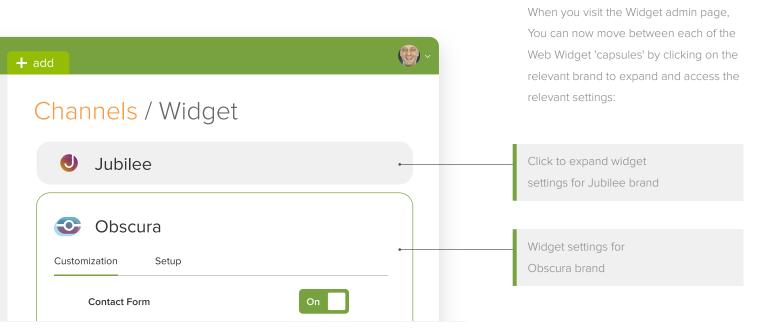

STEP THREE

#### Route chats to a Department using the Web Widget

Once you've got the Web Widget enabled for each of your brands, you'll need to setup your Zendesk Chat account to support all the brands.

Just like the Zendesk Chat Widget, after creating the Departments and adding your agents you'll need to use our <u>JavaScript API</u> to automatically route incoming chats from each of your brands' websites to its corresponding department.

Multibrand for the Zendesk Chat+Support integration

Here's the API script you will need to add to your web pages:

```
<script>
window.zEmbed||function(e,t){var n,o,d,i,s,a=[],r=document.
createElement("iframe"); window.zEmbed=function(){a.push(arguments)}, window.
zE=window.zE||window.zEmbed,r.src="javascript:false",r.title="",r.
role="presentation",(r.frameElement||r).style.cssText="display: none",d=document.
getElementsByTagName("script"), d=d[d.length-1], d.parentNode.insertBefore(r,d), i=r.\\
contentWindow,s=i.document;try{o=s}catch(c){n=document.domain,r.src='javascript:var
d=document.open();d.domain="'+n+";void(0);',o=s}o.open()._l=function(){var o=this.
createElement("script");n&&(this.domain=n),o.id="js-iframe-async",o.src=e,this.t=+new
Date,this.zendeskHost=t,this.zEQueue=a,this.body.appendChild(o)},o.write('<body
onload="document._l();">'),o.close()}("https://assets.zendesk.com/embeddable_
framework/main.js","mysubdomain.zendesk.com");
zE(function() {
$zopim(function() {
$zopim.livechat.setOnConnected(function() {
var department_status = $zopim.livechat.departments.getDepartment('Obscura');
if (department_status.status == 'offline') {
// Set the account status to 'offline'
$zopim.livechat.setStatus('offline');
// hide the widget or similar
$zopim.livechat.hideAll();
} else {
// The department is Online (At least one agent in that dept is Online)
// Automatically add a tag
$zopim.livechat.addTags('Obscura');
// Hide the Drop-down list option in the Pre-Chat Form to select the Department
$zopim.livechat.departments.filter(");
// Automatically set the Department
$zopim.livechat.departments.setVisitorDepartment('Obscura');
}
});
}):
});
```

the name of your brand

Change 'Obscura' to

The main difference is that the Web Widget automatically detects if the corresponding department is offline and offers only the contact form. The rest of the script remains almost the same.

</script>

Multibrand for the Zendesk Chat+Support integration

#### STEP FOUR

#### Customize the Web Widget

Like the Zendesk Chat widget, you may want to customize the Web Widget to match your brand.

You can use the same API commands as described above, but you will need to the following additional bit of code:

This initiates the **Web Widget/ JavaScript APIs** and performs your customization changes.

\$(document).ready(function() {

The rest of the API script is similar to the one we used to customize the widget:

```
zE(function() {
    //Zopim API
    $zopim(function() {
    $zopim.livechat.theme.setColors({badge: '#FFFFFF', primary: '#000000'});
    $zopim.livechat.theme.reload(); // apply new theme settings
});
    //End Zopim API
});
});
```

## Best practices for multibrand from foodpanda and Deliveroo

#### Label your shortcuts according to brand

Each of your brands might have different <u>Shortcuts</u>. To easily organize and retrieve shortcuts, you can use specific naming conventions so Shortcuts for each brand can be easily retrieved. For example, if there's a return policy Shortcut for 'Obscura' and 'Jubilee', you could name it "Obscura-returns" and "Jubilee-returns", respectively to differentiate between them.

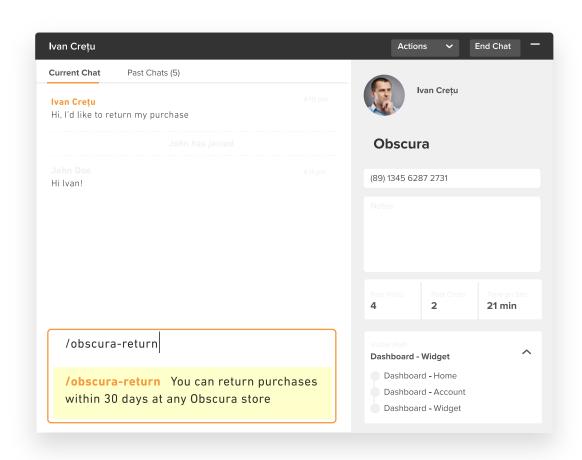

Best practices for multibrand from foodpanda and Deliveroo

#### Monitor the performance of each department

Monitoring the performance of your support team by brand can help identify the strengths and weaknesses in each. To do so, filter <u>Analytics</u> by Departments. By doing so, foodpanda is able to identify the peak chat hours across their brands and react by adding more agents to the roster.

Further, being able to compare metrics like <u>Chat Ratings</u> and Wait Times across Departments let you monitor brands are doing better. This makes it easier to identify winning support strategies from better performing brands.

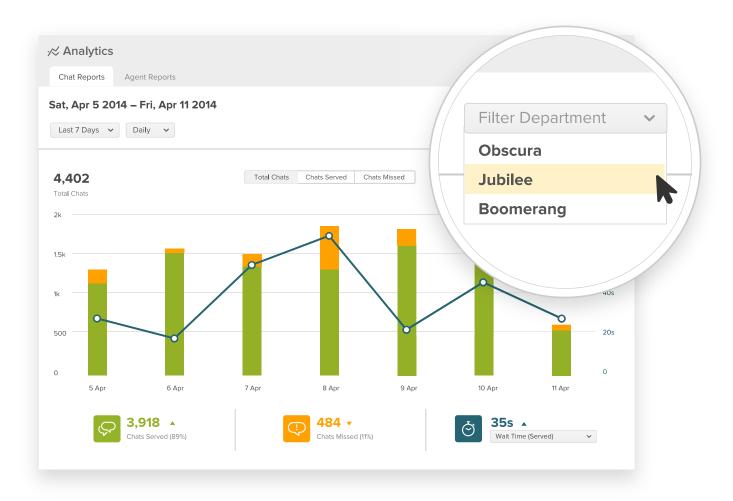

Best practices for multibrand from foodpanda and Deliveroo

#### Operating Hours across timezones

While Zendesk Chat only allows one timezone option for a single account, you can still use Operating Hours to create separate schedule agents across various Departments. The solution is to convert all timezones to the one set for the account. For example, if your Zendesk Chat account is on PST and 'Obscura' needs to start operations at 8 am (GMT), simply set the start time as 1 am (PST). This way, you'll be able to manage Operating Hours for different Departments on a unified time zone.

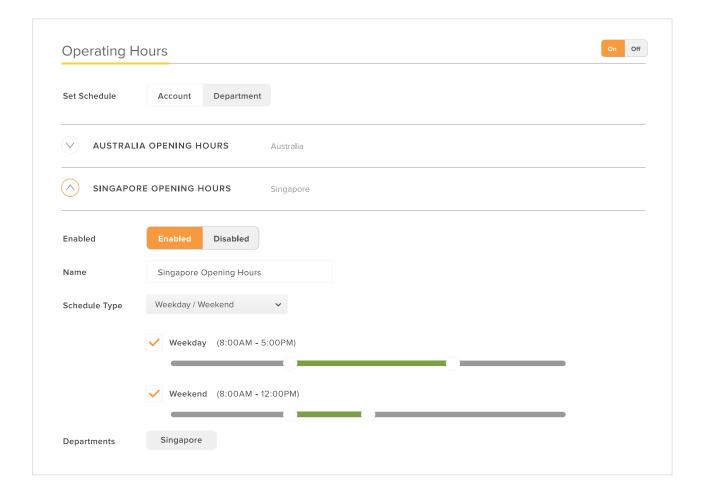